# Manual del profesor para el aula del MUSIANI

El objetivo de este documento es describir cómo usar el equipamiento del puesto del docente en el aula del Máster Universitario en Sistemas Inteligentes y Aplicaciones Numéricas en Ingeniaría (MUSIANI) para permitir la docencia híbrida, lo que incluye el sistema de sonido, el micrófono, el Microsoft Teams, y las cámaras.

#### Sistema de sonido

El sistema de sonido es necesario para poder escuchar las intervenciones del estudiante telepresencial.

#### Microsoft Teams

Para entrar en Teams, clicamos en el botón "Introducción" (el nombre no es el más apropiado) en la ventana de bienvenida:

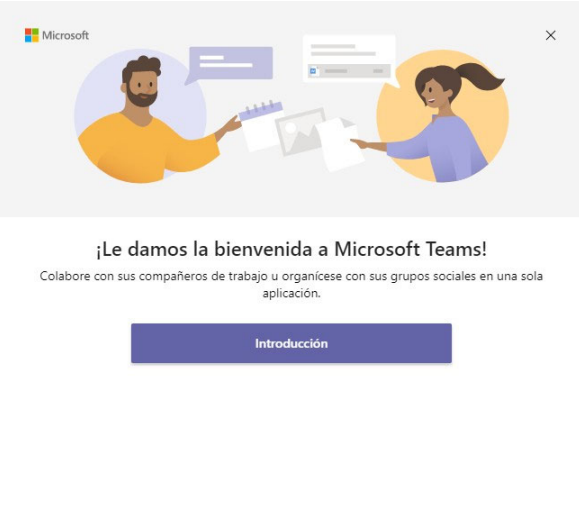

Obtener Microsoft Teams para mi pequeña empresa

Rellenamos las credenciales en la ventana de iniciar sesión:

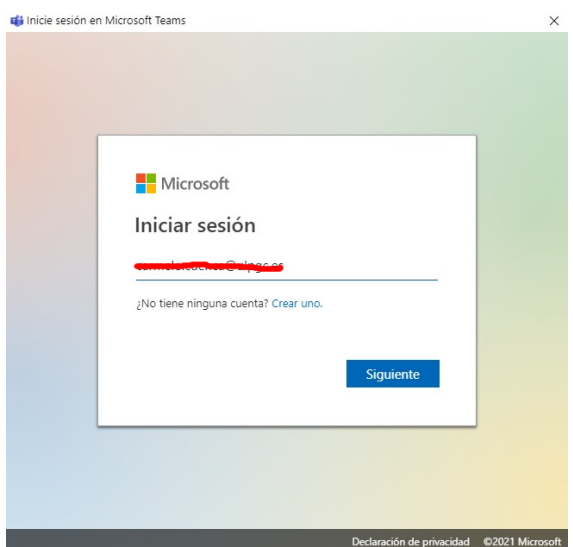

La siguiente ventana contiene dos detalles importantes a tener en cuenta para ingresar luego la contraseña:

- **1. Deshabilitar "Permitir que mi organización administre el dispositivo"**
- **2. Clicar en "No, iniciar sesión sólo en esta aplicación"**

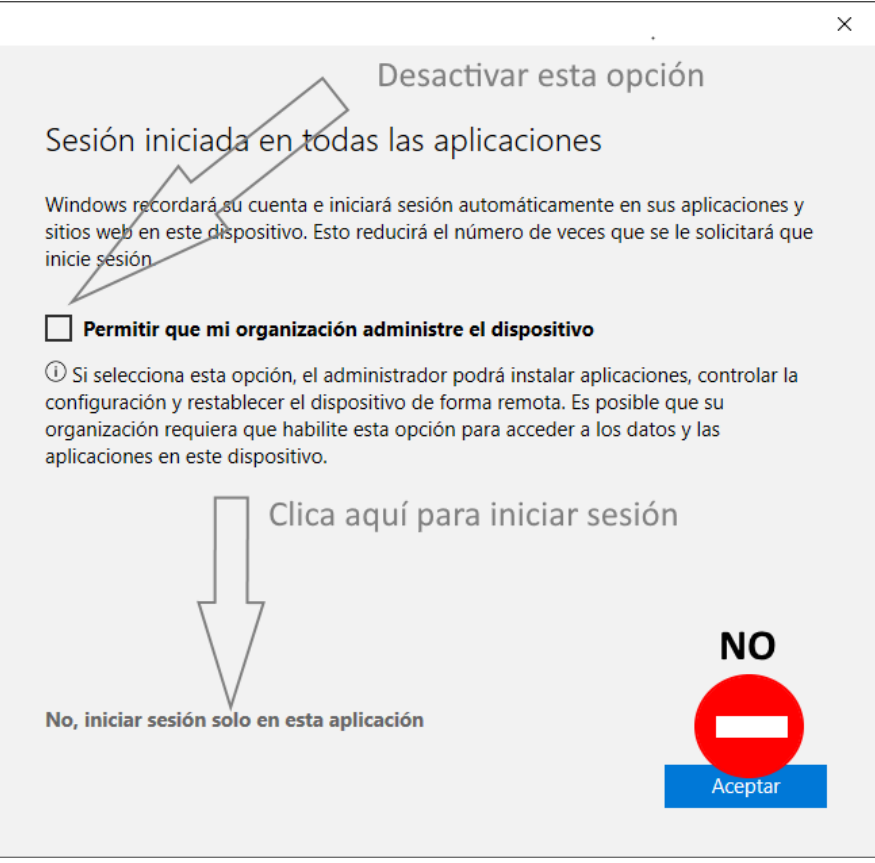

Olvidarse de cualquiera de los dos pasos, hace que al entrar en Microsoft Teams el equipo guarde la información personal de la contraseña que no es seguramente lo que queremos. Si por error se guardan las credenciales, el procedimiento para borrar las credenciales consiste en Ajustes→Cuentas y ahí borrar la información de la cuenta.

El siguiente paso es autenticarnos:

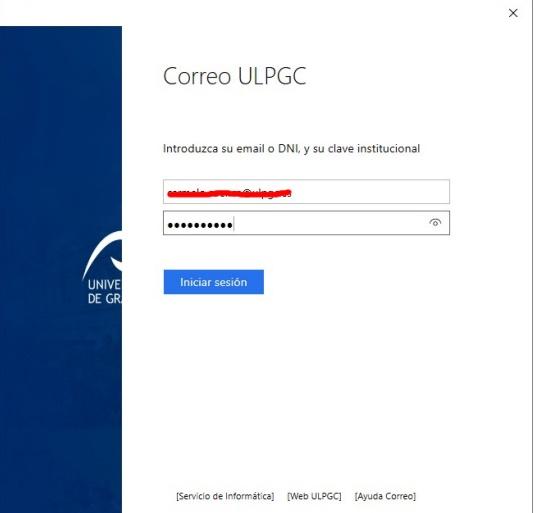

Microsoft Teams muestra algunas ventanas más para enlazar la cuenta Teams con otras aplicaciones y administrar el "hardware". Contestamos que "NO", a ambas cuestiones.

Una vez realizados todos estos pasos, deberíamos entrar en Teams y poder celebrar una reunión normalmente. Los detalles a tener en cuenta son "**activar la cámara**" y utilizar el "**audio del equipo**".

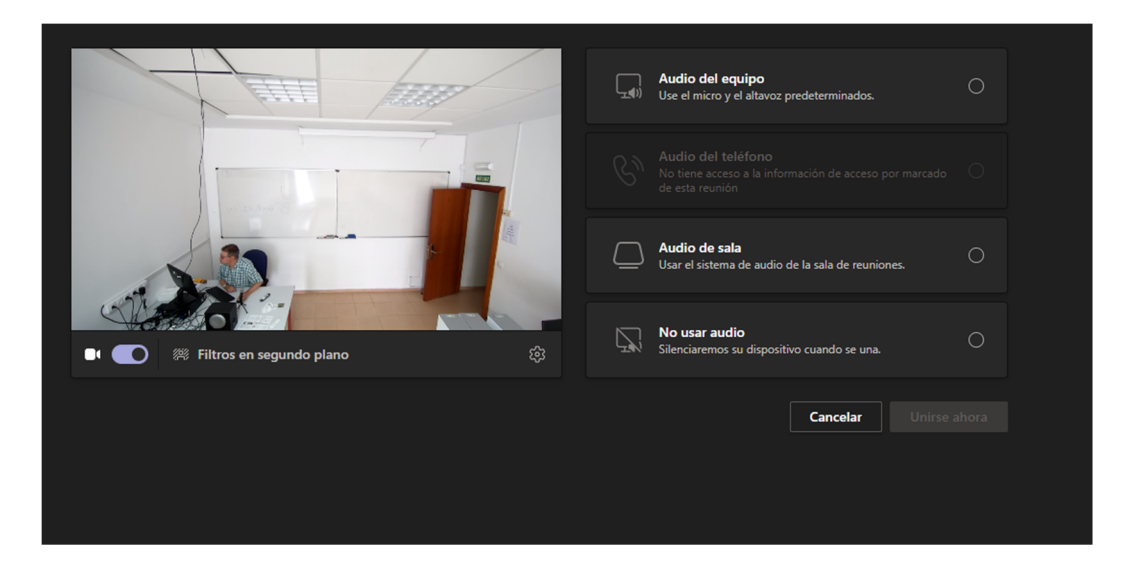

La imagen inicial que muestra la cámara es especular, pero el estudiante recibe la imagen correctamente a través de la conexión del Teams.

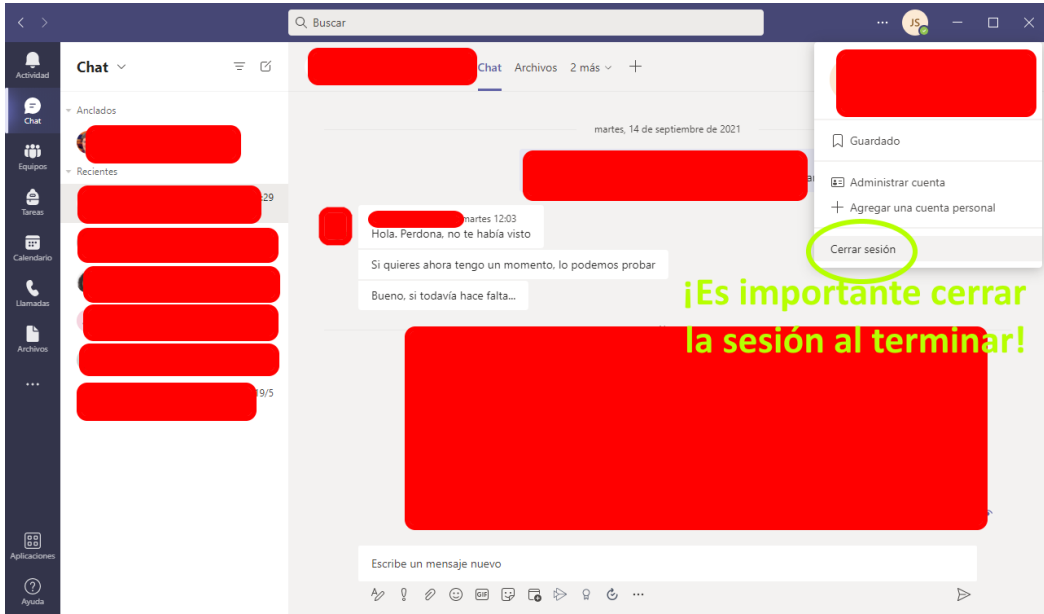

Al terminar es importante acordarnos de cerrar la sesión:

## Cámara

La cámara está instalada fija en el techo y orientada lo mejor que fue posible para obtener una proyección paralela de la pizarra. Es posible que la cámara se desconfigure y se vea una imagen "boca abajo". Con el botón Flip podemos cambiar eso. Para evitar estar jugando con el zoom y la orientación se han programado preconfiguraciones (*presets*).

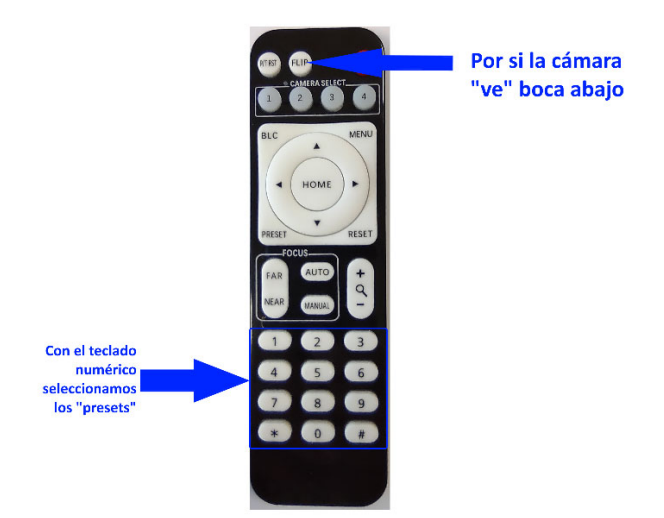

Se han programado cuatro presets:

**Preset 1**: pulsar botón 1 del teclado numérico.

**Preset 2**: pulsar botón 2 del teclado numérico.

**Preset 3**: pulsar botón 3 del teclado numérico.

**Preset 4**: pulsar botón 4 del teclado numérico.

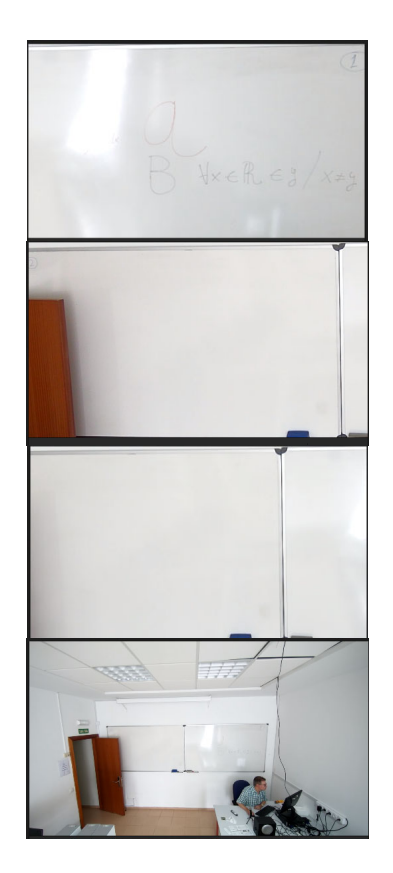

## Aclaración importante

Configuración

Debido a problemas con el alargador USB que une la cámara con el PC del profesor hemos tenido que cambiar su ubicación e instalarla de forma provisional en un trípode entre la mesa del profesor y una de las mesas para los alumnos. Por tanto, los "presets" programados ya no serán de utilidad.

Ahora mismo existe la posibilidad de elegir entre el micrófono situado en la mesa del profesor y un micrófono de petaca que se guarda en el segundo cajón del escritorio. Es importante comprobar en la configuración de dispositivos de MS Teams que se han seleccionado los dispositivos adecuados (altavoces y micrófono).

Para usar el micrófono de la mesa, hay que tener en MS Teams la siguiente configuración:

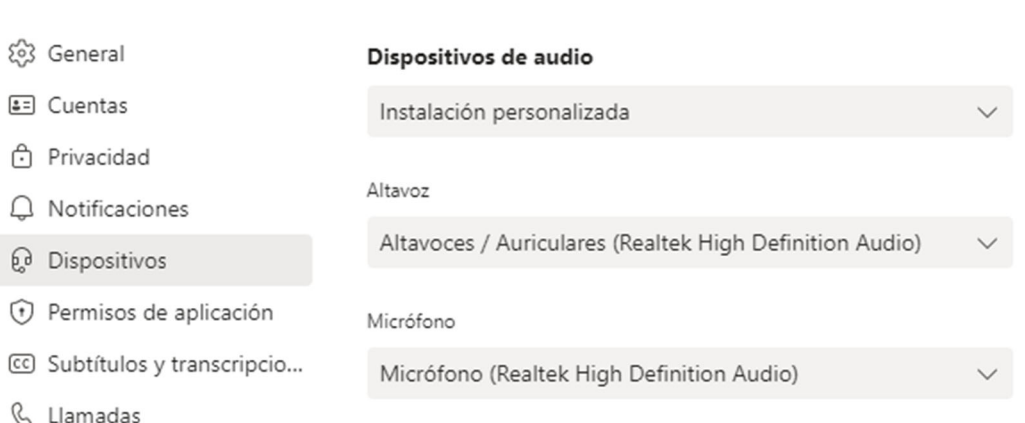

Para usar el micrófono de petaca, que nos da la libertad de movernos sin empeorar la calidad de sonido, la configuración para MS Teams es:

### Configuración

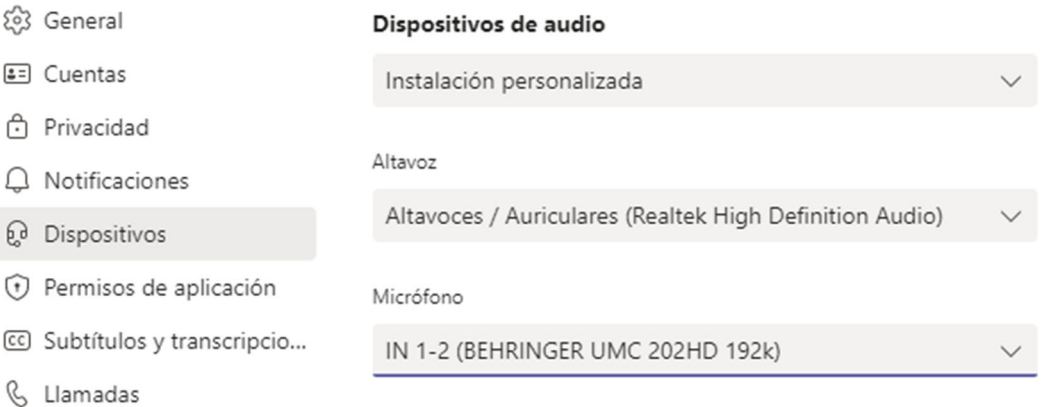

A la hora de usar el micrófono de petaca, después de encenderlo mediante el correspondiente interruptor (cuidado tiene tres posiciones: apagado (off), "mute" y encendido (on), podemos ver que hay conexión con la estación base porque se enciende el piloto del canal A:

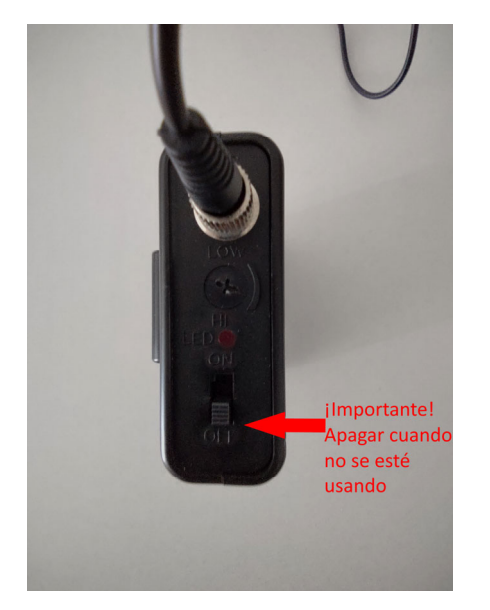

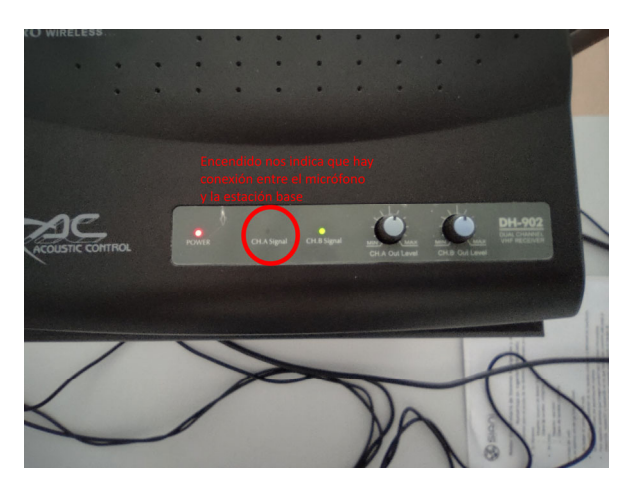

Los altavoces tienen también su interruptor. Es conveniente apagarlos al terminar la clase, así como el micrófono de petaca para no malgastar la pila.

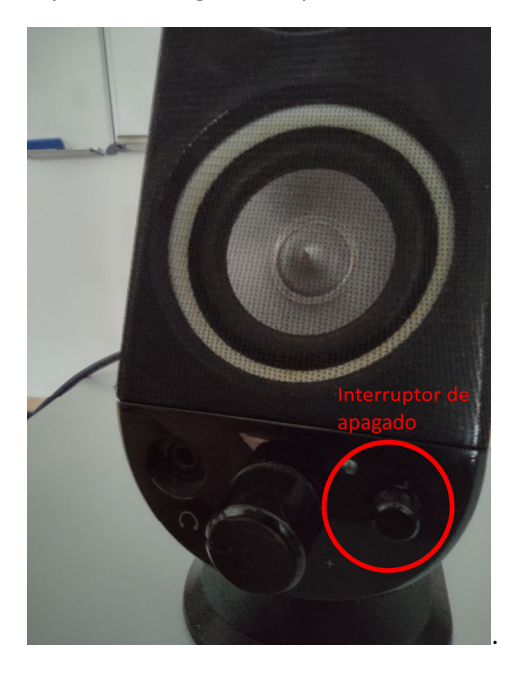